## How to Log into Pinnacle via Single Sign-On – Student Edition

Broward Single-Sign On Website:<https://sso.browardschools.com/> Pines Middle Website: [http://pines.browardschools.com](http://pines.browardschools.com/) (click on links, then Pinnacle)

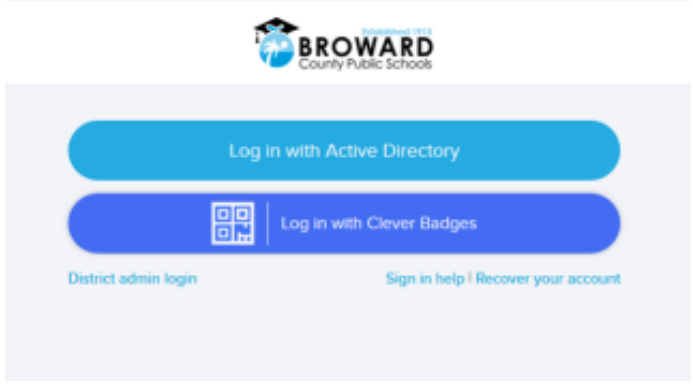

When logging into Pinnacle, both staff and students will use the same website address. Login, however, will distinguish whether it's a staff member or a student. No longer will you have to select the school you belong to.

For students, you must log in with your 10-digit student ID number. Parents will need to know their student's ID number to be able to get in and check Pinnacle or access any of applications the county is offering. Students will use their birthday with the following format as their password: **Pmm/dd/yyyy** where the m=month, d=day, and y=year.

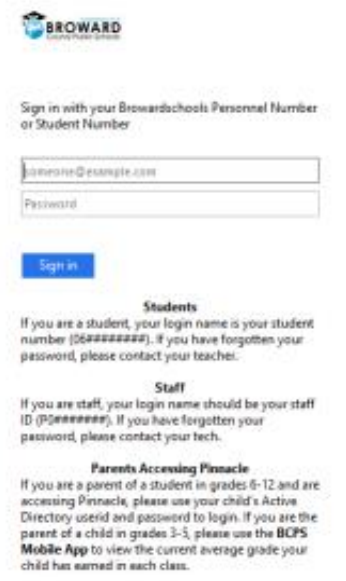

You will then see this upon logging in:

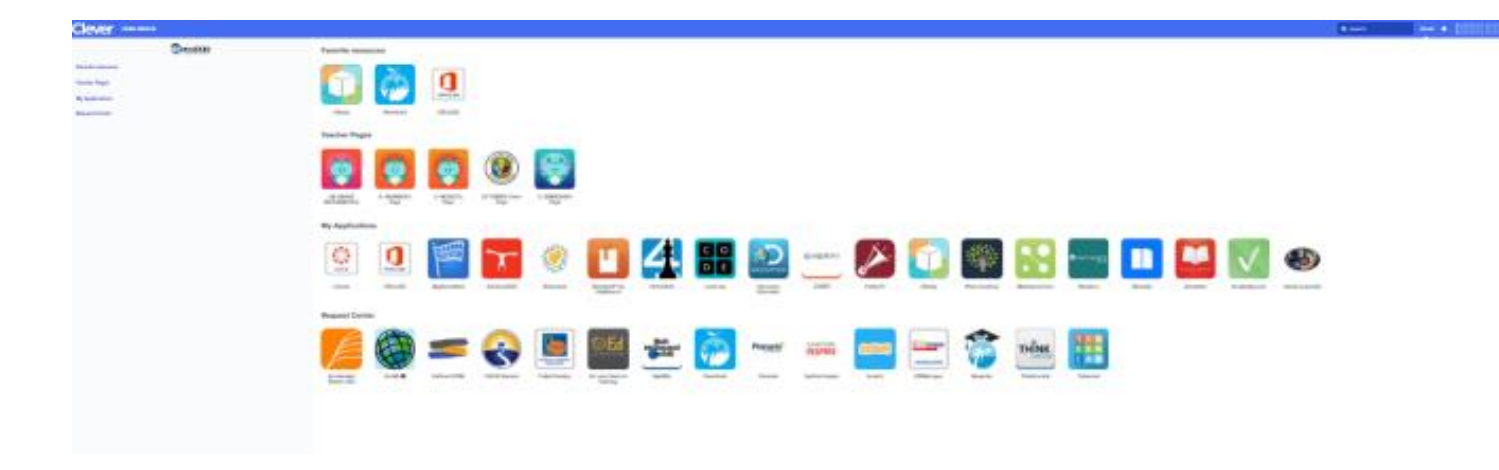

This screen will allow you to access all the different applications that are available to BCPS students. To access Pinnacle, simply scroll through the page and find the application. Your student may have "favorited" it, pushing it to the top of the page. If not, you'll find it under the section labeled "Request Center". Click on the Pinnacle icon. Now, you will be automatically logged into Pinnacle and see this:

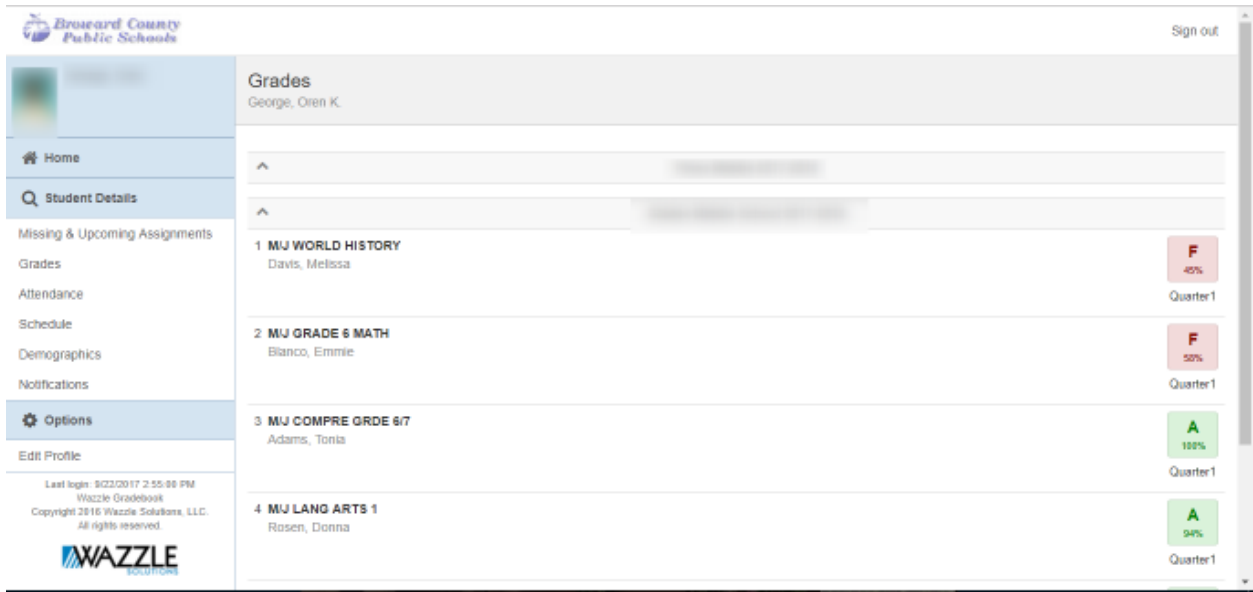

You now can see all your child's classes and grades. To see the assignments for a class, click on the grade on the right to display each assignment.

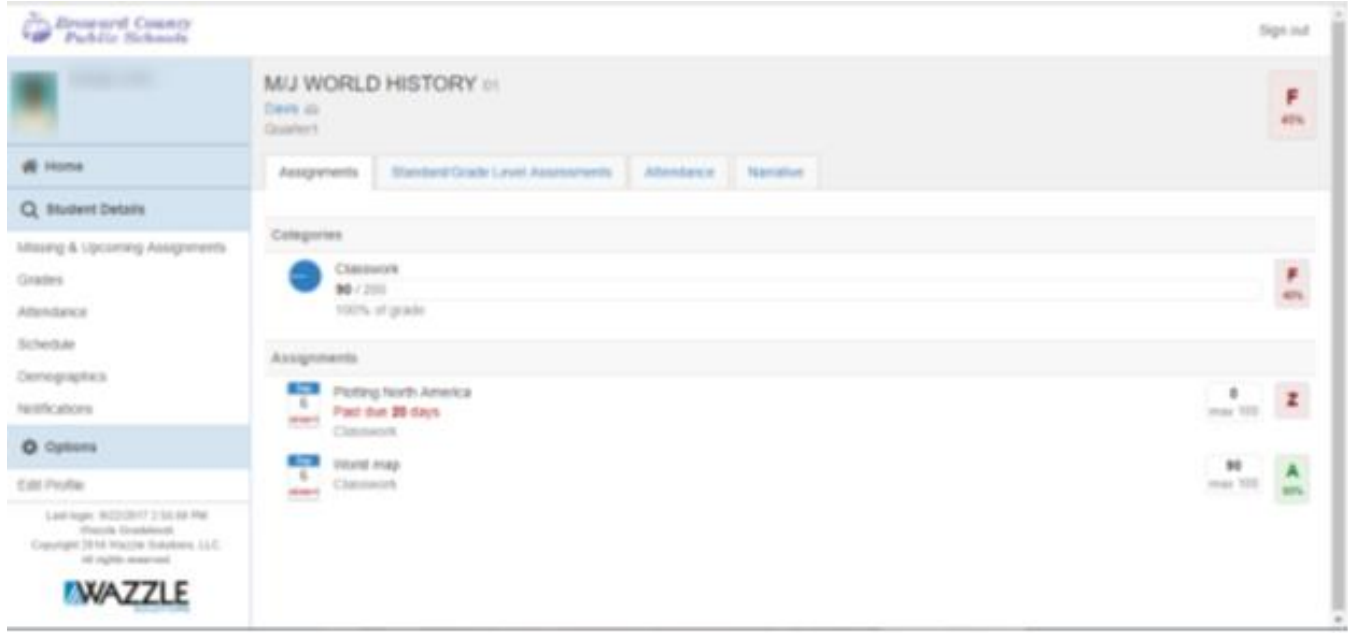

Here you will see the individual assignments that make up the grade above. If your student has a **"X"**, it means they are excused from the assignment. They are not required to make it up. If your student has a **"Z"**, it means that nothing was turned in and you will see, in red, how many days past due the assignment is. It is up to the individual teacher as to whether they will accept the assignment late or not.

If you click on **"Notifications"** on the left side, you can set up Pinnacle to notify you if grades get below a certain threshold.

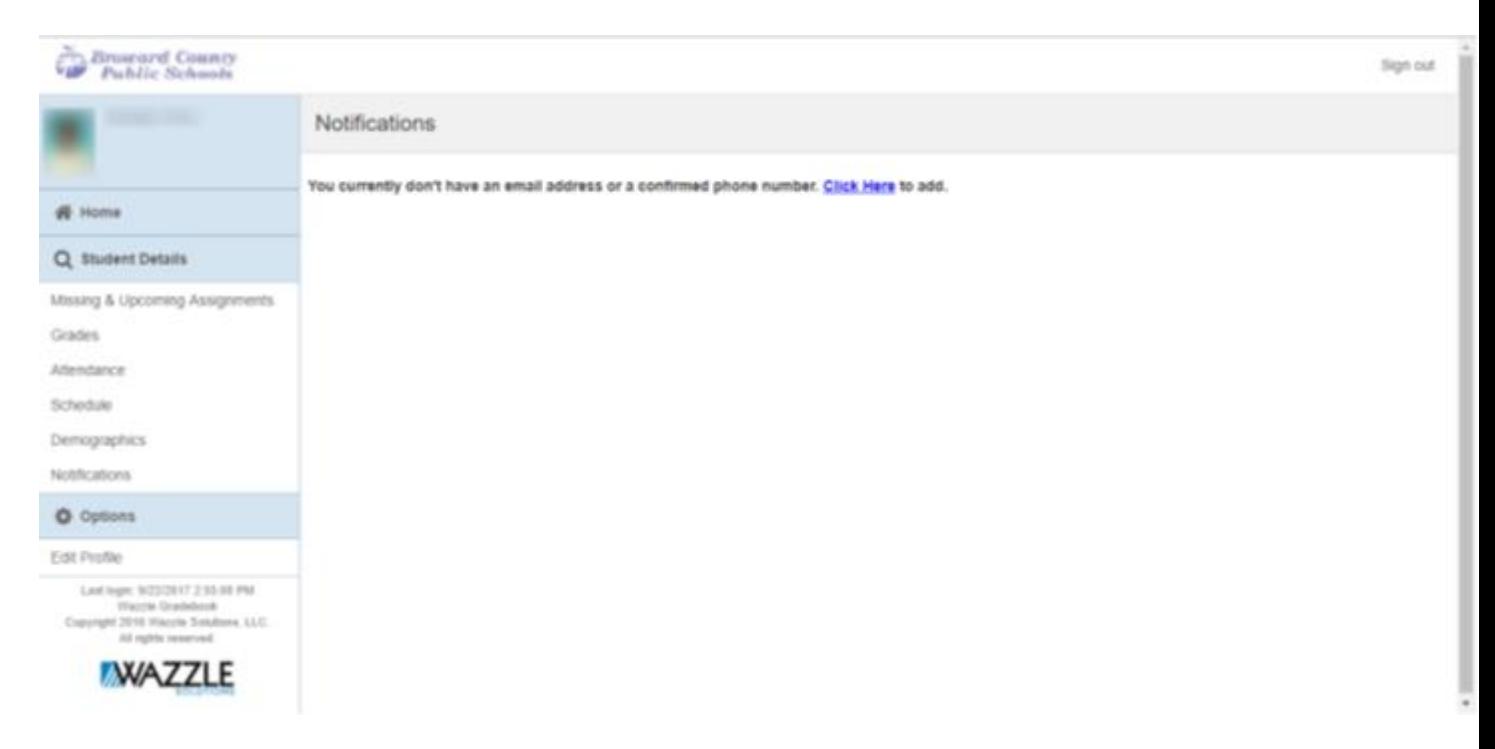

Click on the blue link to add notifications. You'll now see this screen:

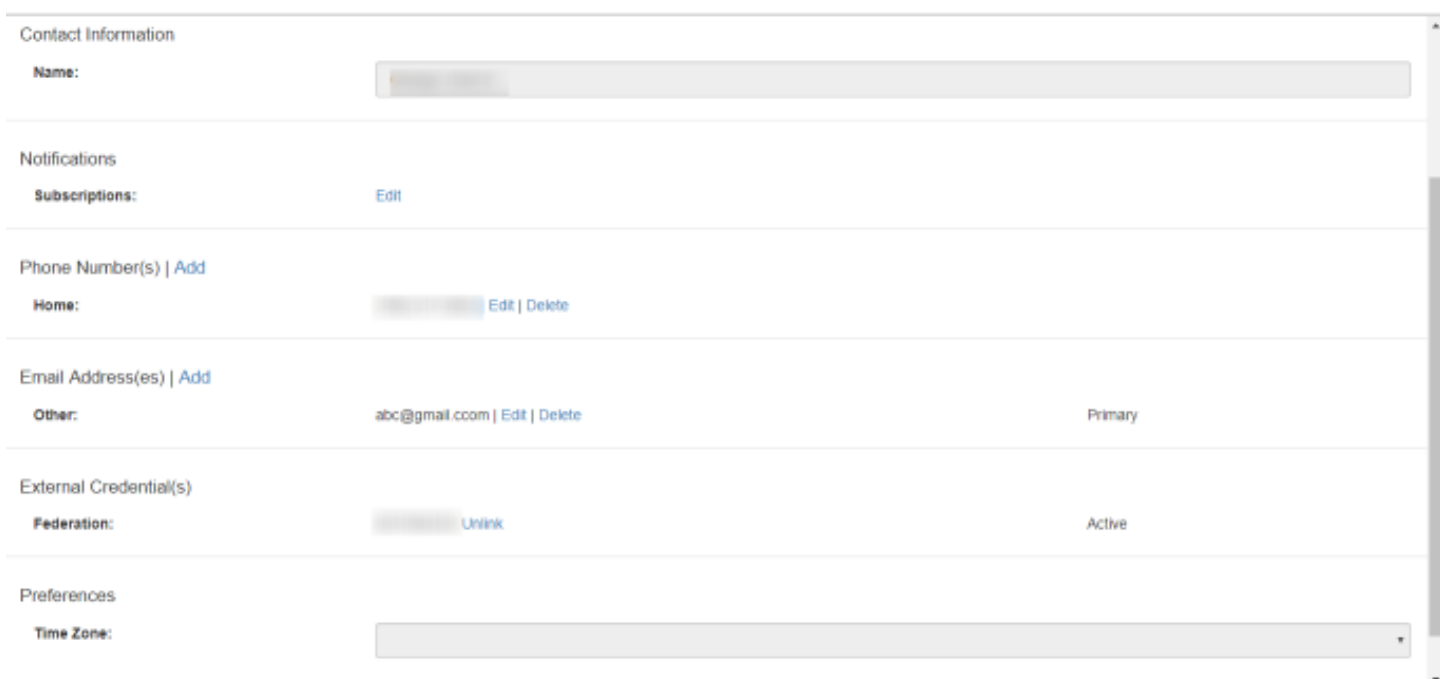

Make sure to add a phone number **and** email address to continue. Once both of those are added, click on the word **edit** in the notifications section to add the notifications you want in regard to your student's grades and/or absences/tardies.